**VC-A61P / VC-A61PN**

**高 清 攝 像 機 (PTZ Video Camera)**

使用手冊**-**繁體中文

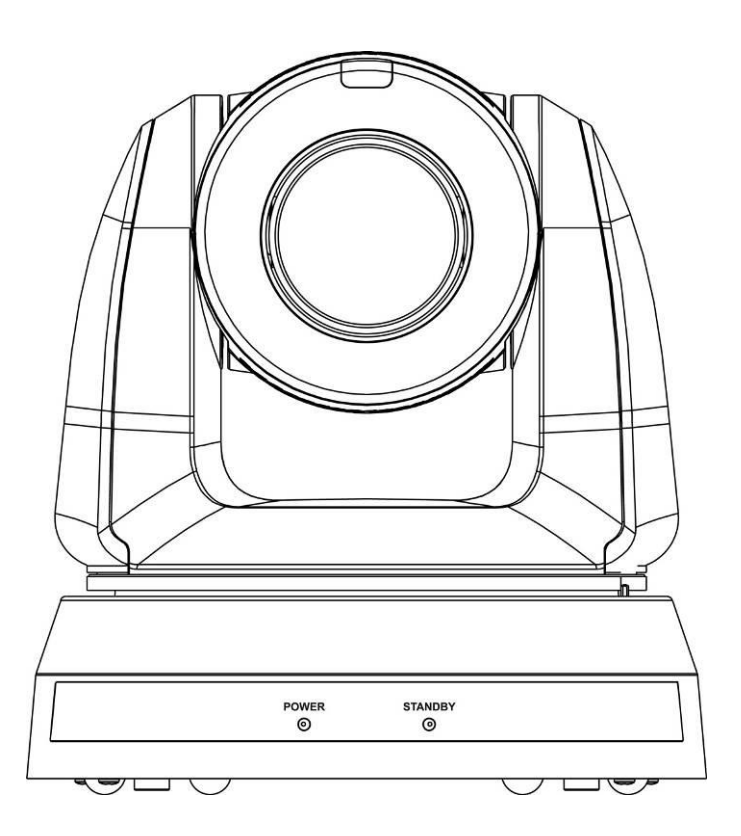

最新版本之快速操作手冊、各國語系的使用手冊、 軟體、驅動程式等,請至 Lumens 網站下載 **https://www.MyLumens.com/support**

**Lumens®** 

NDI® is a registered trademark of Vizrt Group

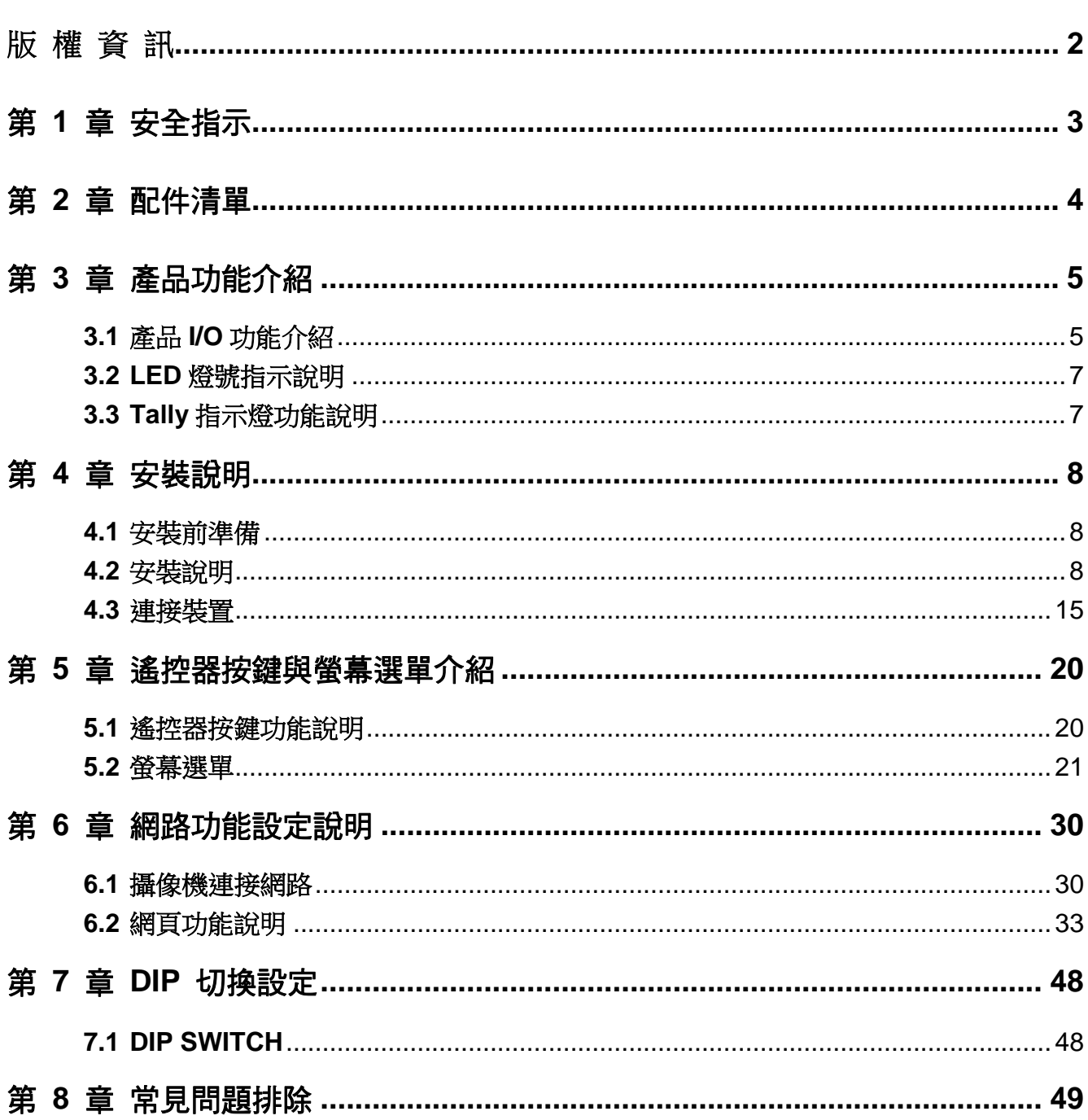

目 錄

# <span id="page-2-0"></span>版 權 資 訊

版權所有© Lumens Digital Optics Inc.保留所有權利。

Lumens 為 Lumens Digital Optics Inc.正進行註冊的商標。

若未獲得 Lumens Digital Optics Inc.之書面同意,不得以任何方式複製、重製、或傳送本檔, 除非因為購買本產品可複製本檔當備份。

為了持續改良產品,詳保留變更產品規格,恕不另行通知。本檔內之資訊可能變更,恕不另 行通知。

為完整解釋或描述本產品如何使用,其他產品或公司的名稱可能會出現在本手冊中,因此沒有 侵權之意。

免責聲明:對於本檔可能之技術或編輯錯誤或遺漏;提供本檔、使用或操作本產品而產生意外 或關連性的損壞,Lumens Digital Optics Inc. 恕不負責。

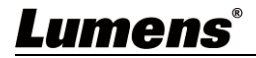

# <span id="page-3-0"></span>第 **1** 章 安全指示

請務必遵循下列安全指示使用本產品:

- **1** 操作
	- 1.1 請依本產品建議的操作環境下使用,勿在水邊或熱源邊使用
	- 1.2 請勿將本產品傾斜或置於不穩定的推車、台面、或桌面上。
	- 1.3 操作插頭時,請清除插頭上灰塵,切勿將本產品使用於多孔插頭,以免產生火花或火災。
	- 1.4 請勿堵塞本產品外殼的溝槽或開孔,因其有通風及避免本產品過熱。
	- 1.5 請勿自行開啟或移除外蓋,因可能產生觸雷或其他危險,維修服務請洽合格服務人員。
	- 1.6 如有下列情形,請將本產品的電源拔除,並洽合格服務人員進行維修服務:
		- 電源線有磨損或損壞時。
		- 本產品遭液體、雨、或水濺濕時。

#### **2** 安裝

2.1 基於安全性考量,請確認購買的標準吊掛架符合 UL 或 CE 安全認可,並且由代理商認可的技術人員進行安裝。

**3** 存放

- 3.1 請勿將本產品的電線置於容易踐踏之處,以免磨損或損壞電線或插頭。
- 3.2 雷雨期間或長時間不用本產品時,請將電源插頭拔下。
- 3.3 請勿將本產品或配件置於震動或發熱的物體上。

#### **4** 清潔

4.1 清潔前請將所有接線拔下,使用乾燥的布擦拭表面,切勿使用酒精或揮發性溶劑擦拭。

#### **5** 電池(若產品、配件含有電池)

- 5.1 更換電池時,請僅使用相同或同類型電池
- 5.2 丟棄雷池或產品時,請依國家地區相關指示丟棄舊雷池或產品

#### **安全措施**

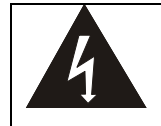

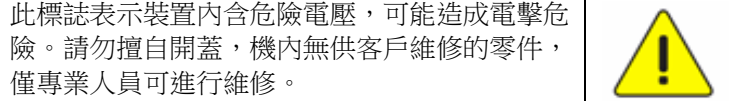

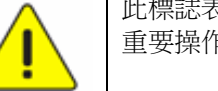

此標誌表示使用手冊內含本裝置之 重要操作及維修指示。

#### **FCC 警告**

This equipment has been tested and found to comply with the limits for a Class A digital device, pursuant to part 15 of the FCC Rules. These limits are designed to provide reasonable protection against harmful interference when the equipment is operated in a commercial environment.

#### Notice :

The changes or modifications not expressly approved by the party responsible for compliance could void the user's authority to operate the equipment..

本設備符合 FCC 規則第 15 部分的規定,本設備已經過測試,符合 A 類設備的限制。這些限制旨在為在商業環境

操作設備提供合理的保護,以防止有害干擾。

#### ■ IC 警語

This digital apparatus does not exceed the Class A limits for radio noise emissions from digital apparatus as set out in the interference-causing equipment standard entitled "Digital Apparatus," ICES-003 of Industry Canada. Cet appareil numerique respecte les limites de bruits radioelectriques applicables aux appareils numeriques de Classe A prescrites dans la norme sur le material brouilleur: "Appareils Numeriques," NMB-003 edictee par l'Industrie.

#### **EN55032 CE 警告**

Operation of this equipment in a residential environment could cause radio interference. 警告:本設備在居住環境中使用可能會導致無線電干擾

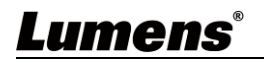

<span id="page-4-0"></span>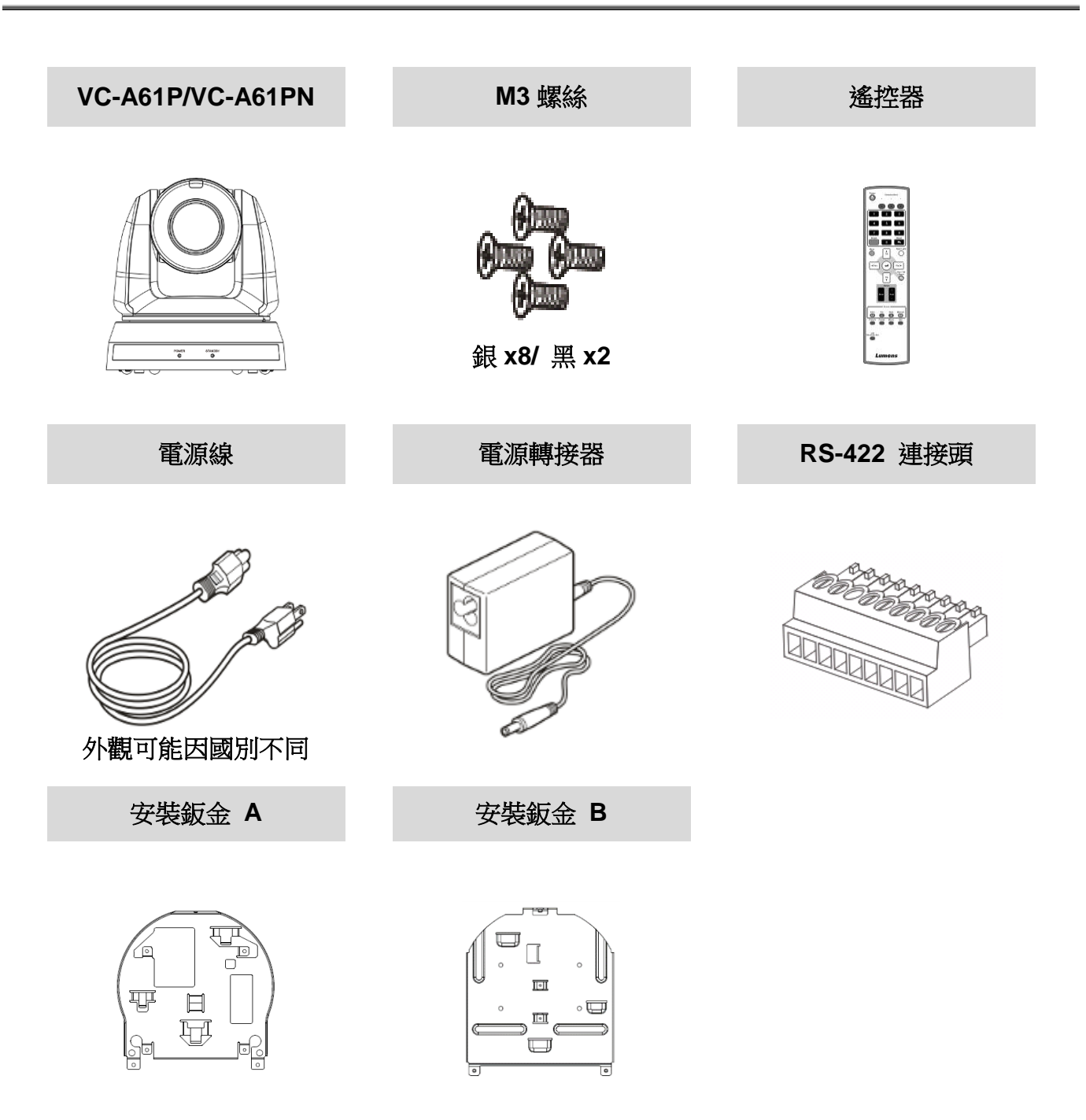

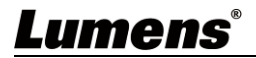

# <span id="page-5-0"></span>第 **3** 章 產品功能介紹

# <span id="page-5-1"></span>**3.1** 產品 **I/O** 功能介紹

3.1.1 正面

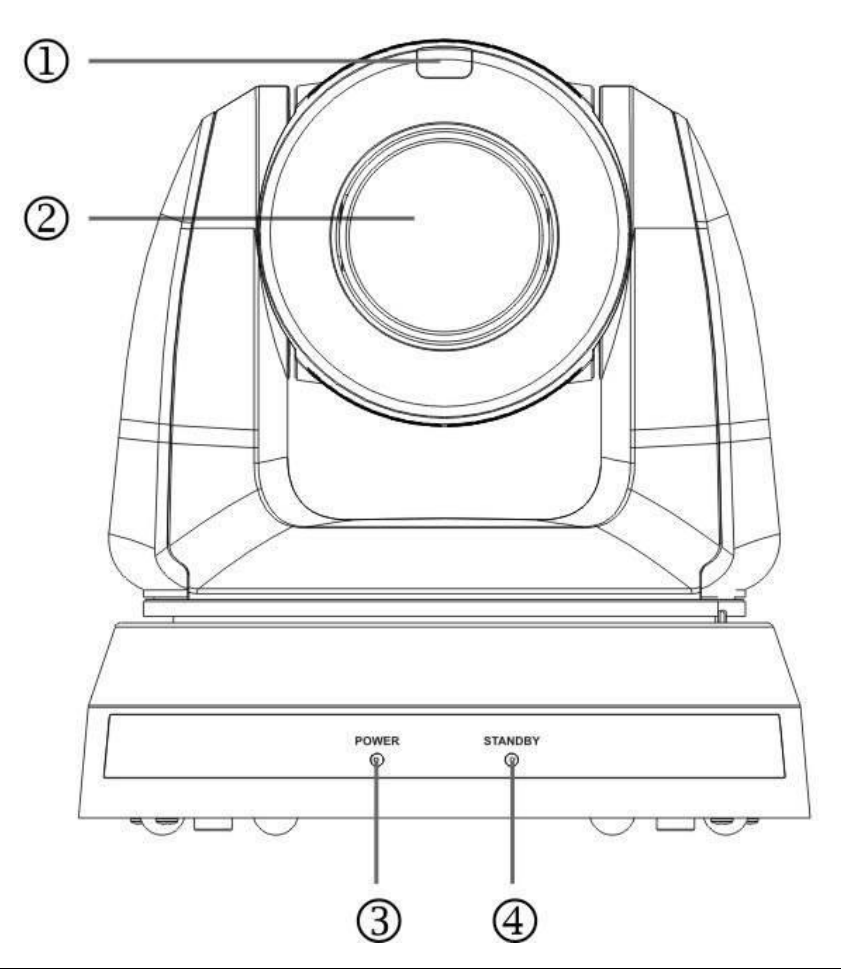

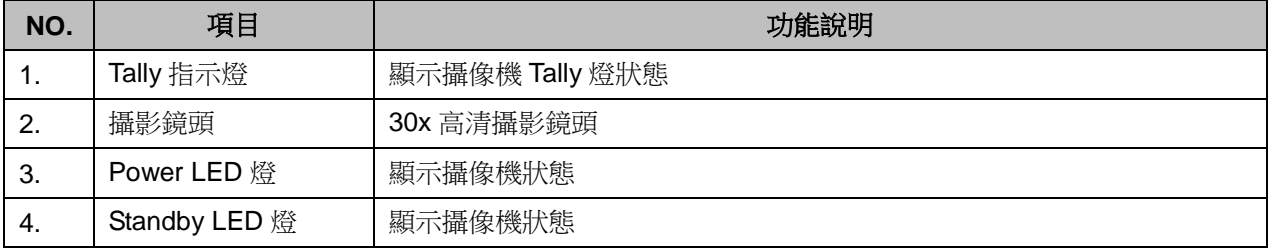

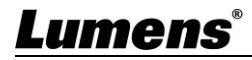

3.1.2 背面

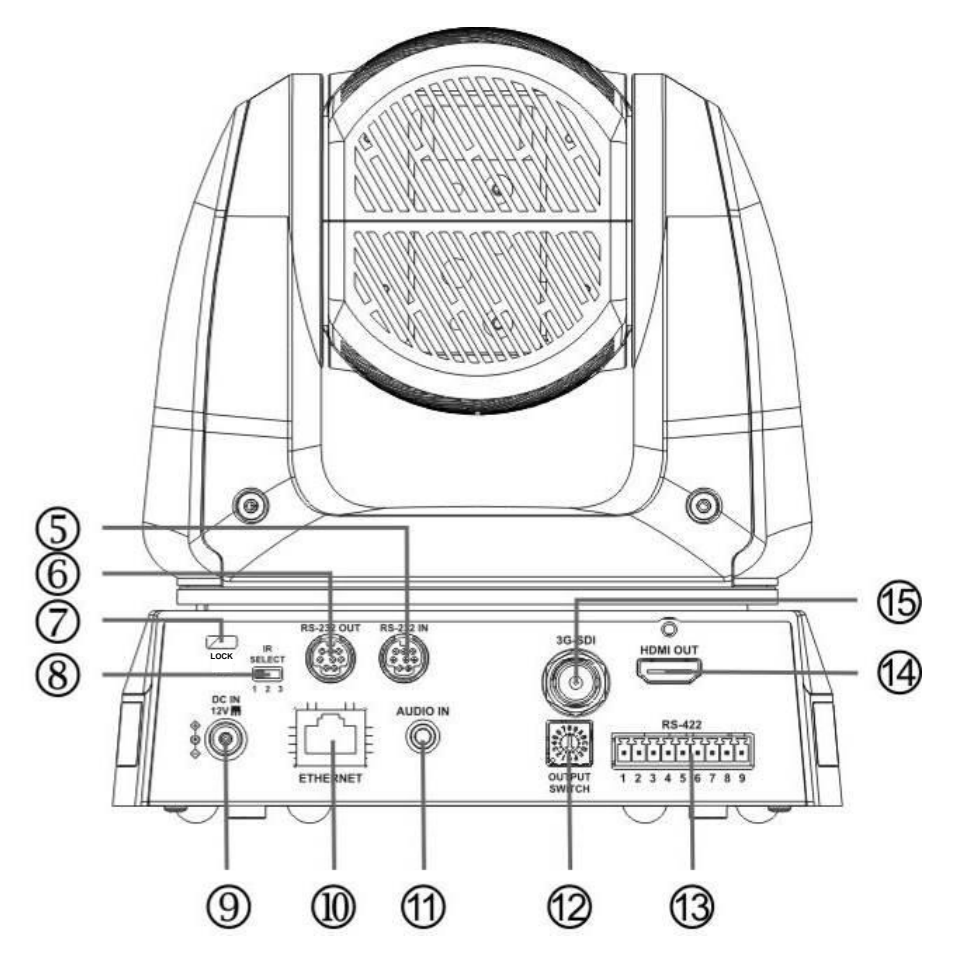

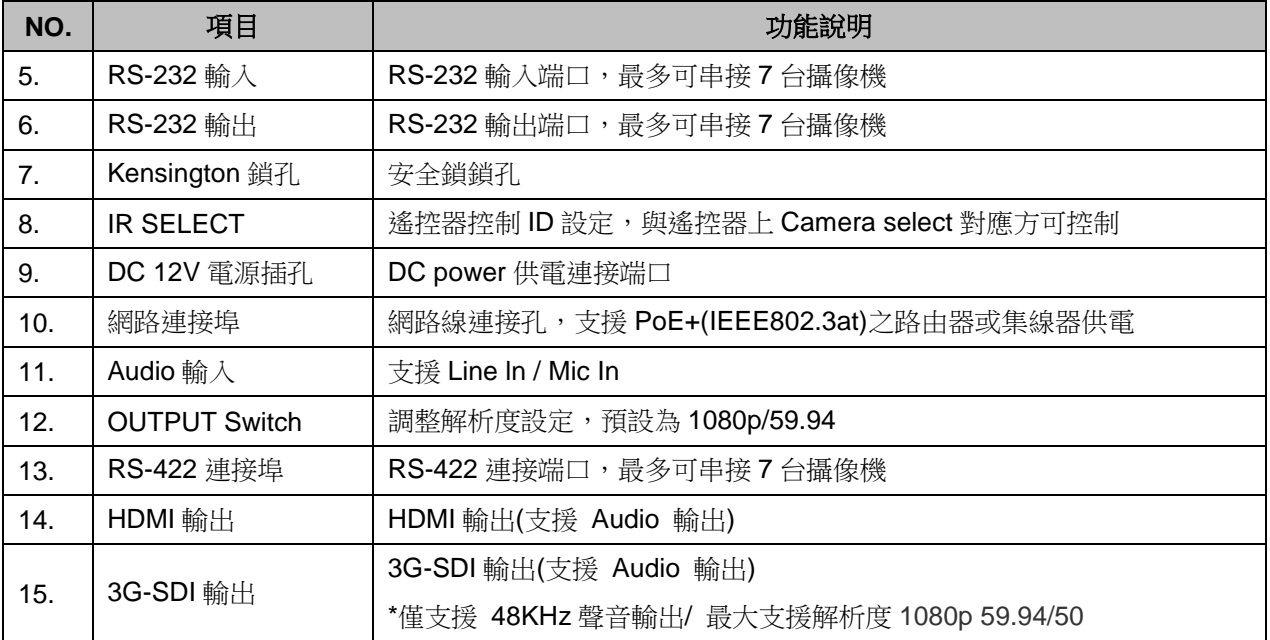

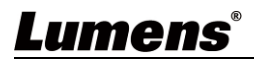

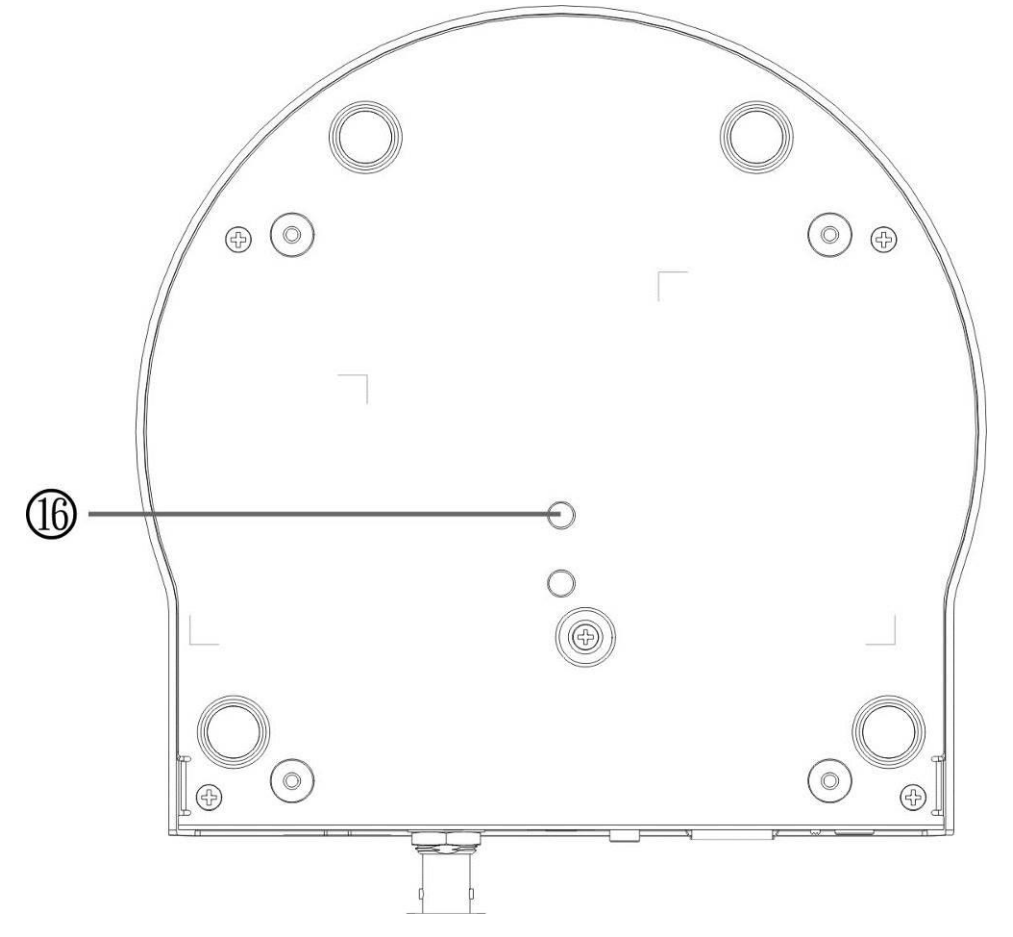

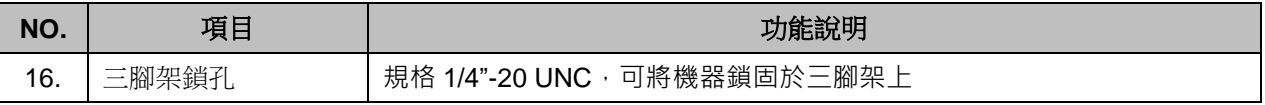

# <span id="page-7-0"></span>**3.2 LED** 燈號指示說明

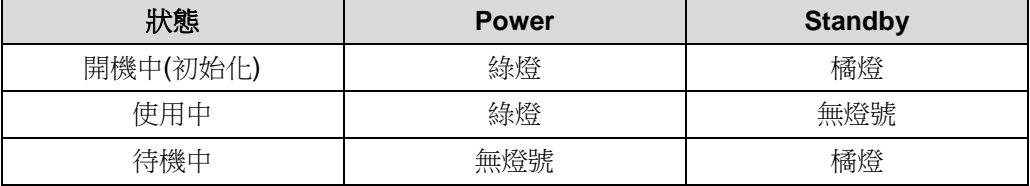

# <span id="page-7-1"></span>**3.3 Tally** 指示燈功能說明

Tally 指示燈功能可透過 RS-232 指令開啟, 請參考 RS-232 command set 文件

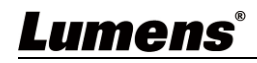

# <span id="page-8-0"></span>第 **4** 章 安裝說明

#### <span id="page-8-1"></span>**4.1** 安裝前準備

高清攝像機的安裝和連接需要專門的技巧,若用戶自行安裝時請依照安裝步驟循序安裝,且 確認設備之安裝穩定牢固,並注意自身安全,避免意外。

- 4.1.1 確認安裝環境的安全性,請勿將機體安裝於不可靠之天花板或易於掉落之處,以免發生意 外。
- 4.1.2 請先檢查箱內之配件是否齊全,若有缺件,請與供應商連絡並告知短缺之配件,且請保持 箱體配件之完整。
- 4.1.3 安裝前須事先規劃攝像機安裝的位置,請依照下列項目規劃安裝的位置
	- 4.1.1.1確認取像物件的擺設位置。
	- 4.1.1.2確認攝像機與其他燈源是否保持適當距離。

### <span id="page-8-2"></span>**4.2** 安裝說明

- 4.2.1 我想要將攝像機安裝於桌面
	- 4.1.1.3安裝注意事項
		- 請將機台安裝於平坦的桌面
		- 搬運時, 勿用手抓取攝像機頭
		- 請勿用手轉動攝像機頭, 不當的轉動可能會導致攝像機故障

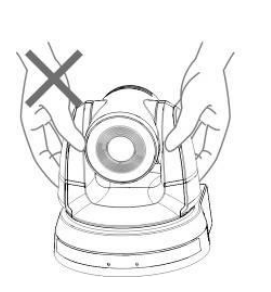

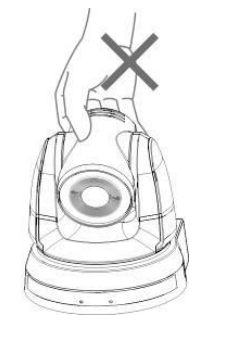

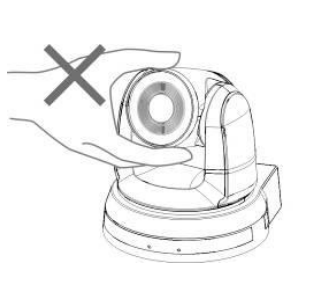

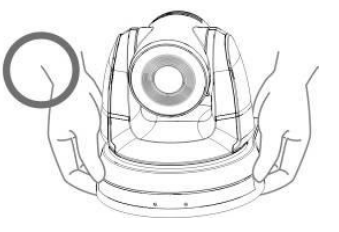

- 4.2.1.1安裝步驟
	- 1. 安裝前先調整 DIP Switch

### **<**說明**> DIP Switch** 相關說明請參考 第 *7* 章 *DIP* 切換設定。

2. 可直接將攝像機放置於平坦的桌面, 以確保機器俯仰/平移時的操作

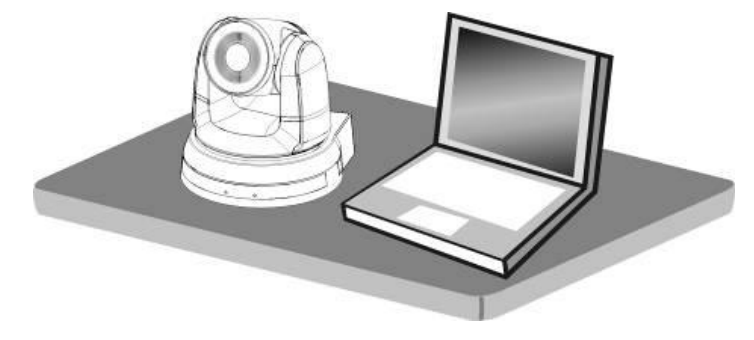

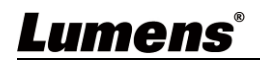

### 4.2.2 我想要將攝像機安裝於天花板

4.2.2.1準備安裝所需零件與設備

- 1. 箱內配件(安裝鈑金 A, B、M3 螺絲銀色\*8 顆、黑色\*2 顆)
- 2. 鎖固於天花板吊架螺絲 \*4 顆
- 3. 鑽孔機、螺絲起子、梯子
- 4.2.2.2攝像機尺寸

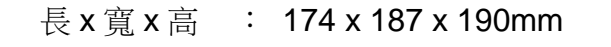

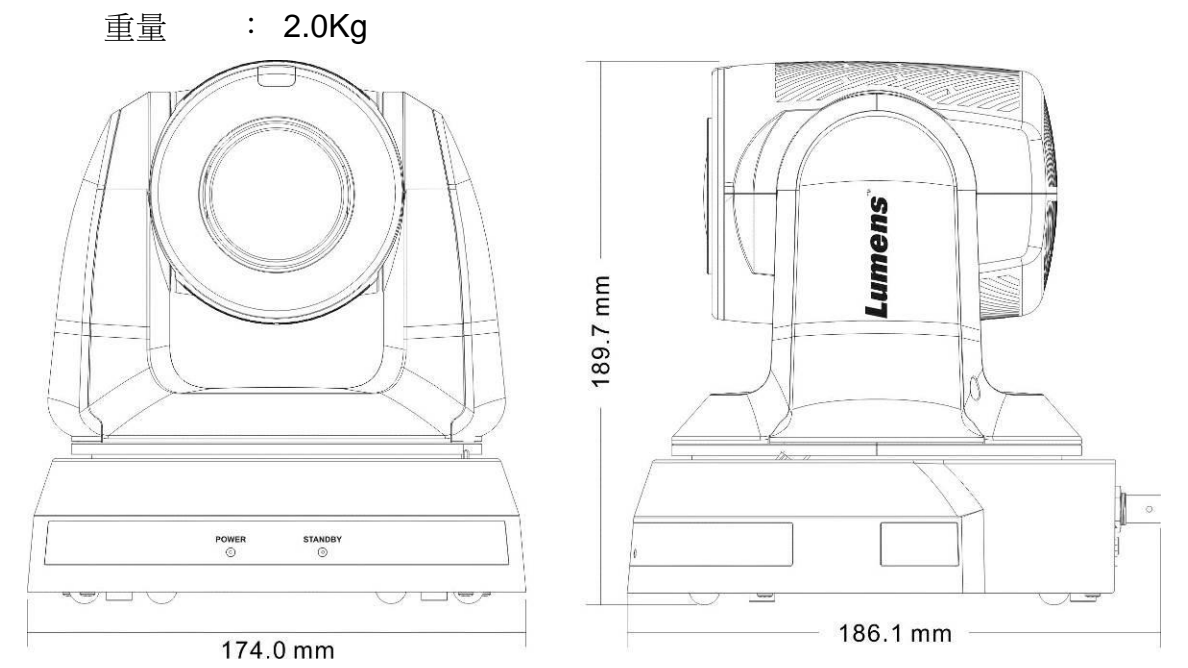

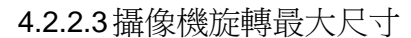

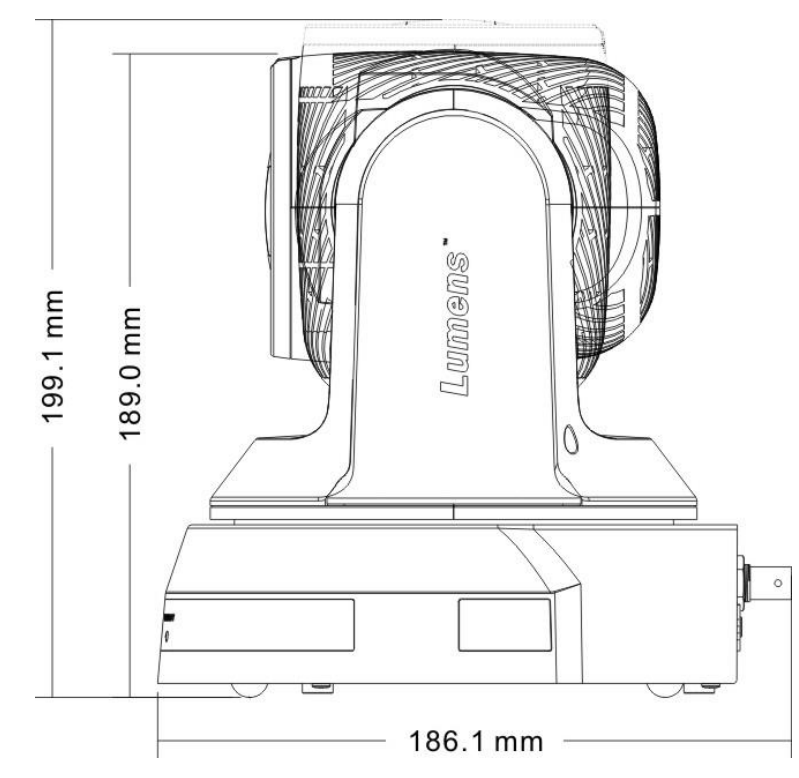

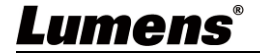

4.2.2.4尺寸圖

1. 主機底部

底部三腳架鎖孔, 可安裝於標準規格 1/4"-20 UNC 的雲台三腳架上

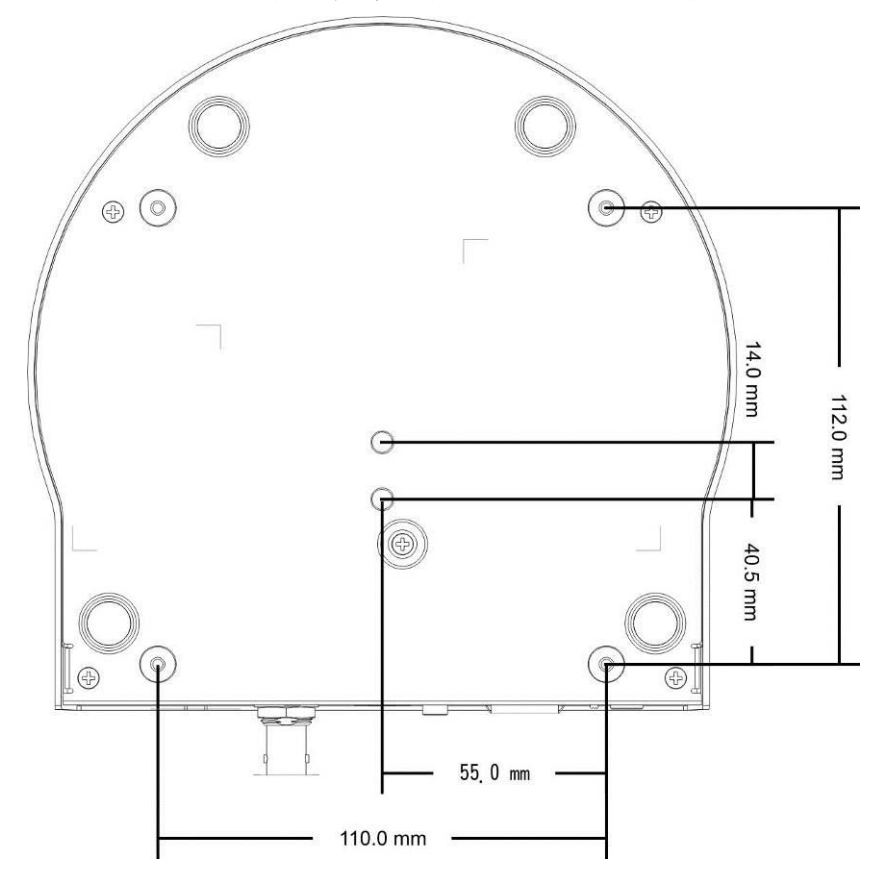

2. 安裝鈑金尺寸圖

■安裝鈑金 A-主機側

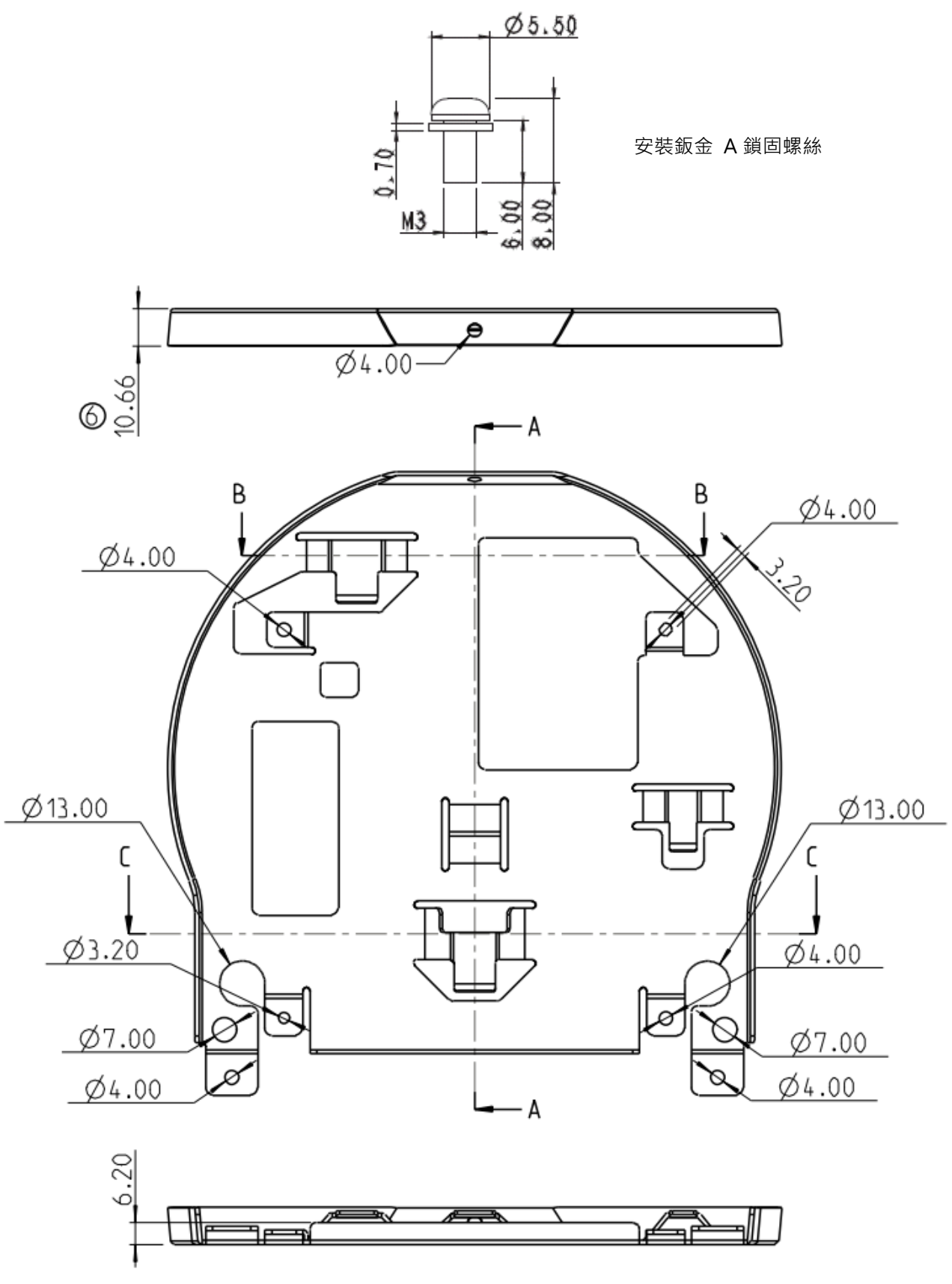

安裝鈑金 A –主機側

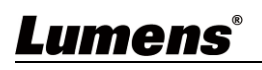

■ 安裝鈑金 B-天花板側

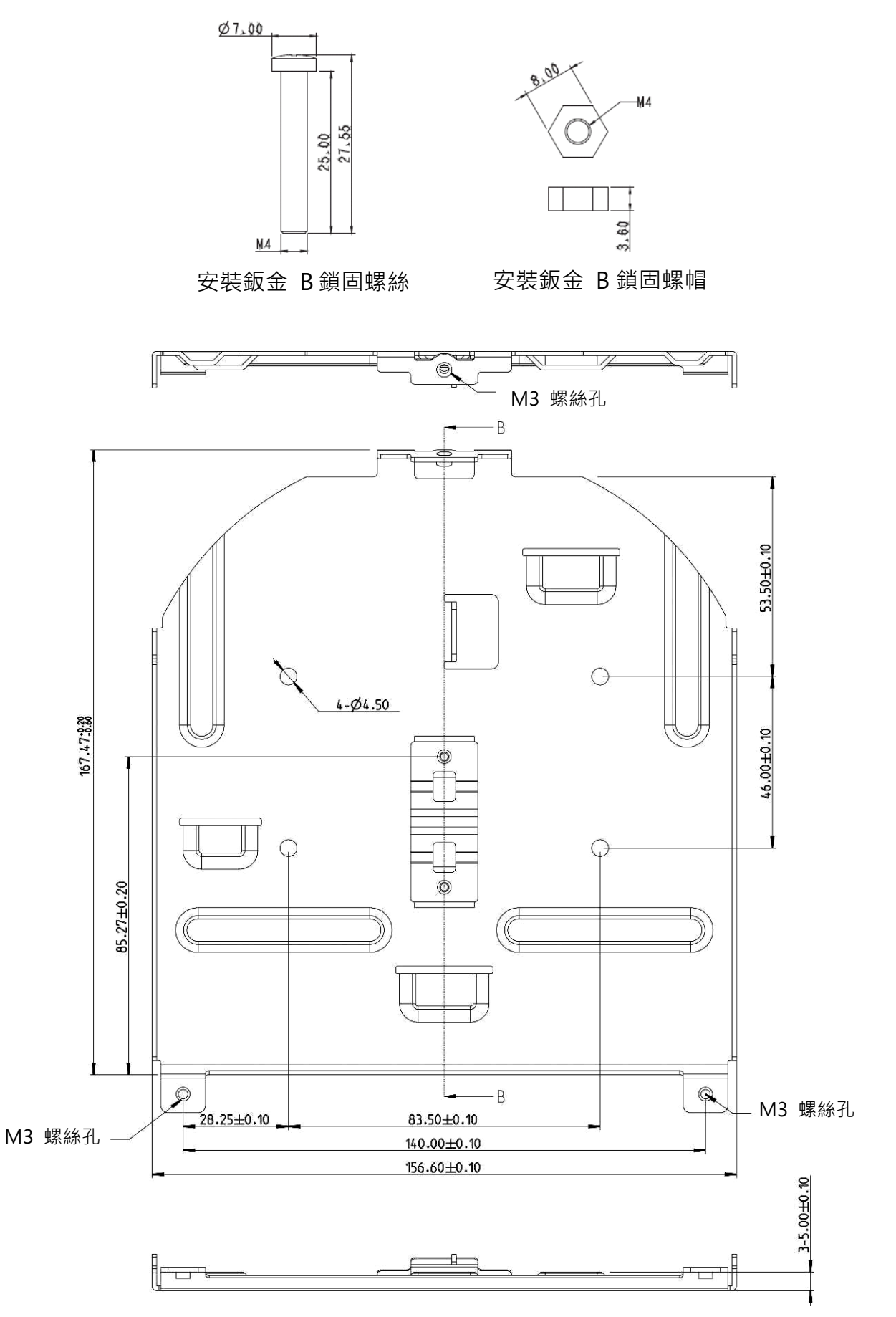

安裝鈑金 B –天花板側

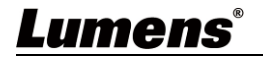

### 4.2.2.5安裝注意事項

- 1. 安裝前, 請確認機台與取像物件間的方位
- 2. 建議機台安裝距離與被攝物品距離為 1.5 公尺以上, 最佳距離請依鏡頭使用倍率調 整

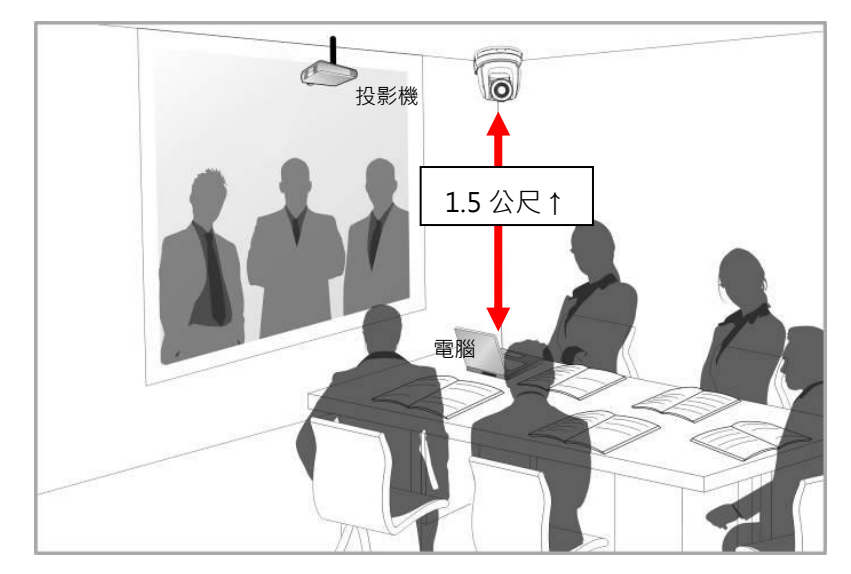

- 3. 本機台(含安裝鈑金)重量約為 2.5kg, 若需要安裝於天花板上,請使用符合 UL 安全 認可之吊架,以避免機台掉落。
- 4. 請定期檢查攝像機安裝是否穩固

4.2.2.6安裝步驟

1. 請先調撥解析度 DIP Switch

**<**說明**> DIP Switch** 相關說明請參考 第 *7* 章 *DIP* 切換設定

2. 將安裝鈑金 A 以 4 顆 M3 銀色螺絲鎖固於機器底座

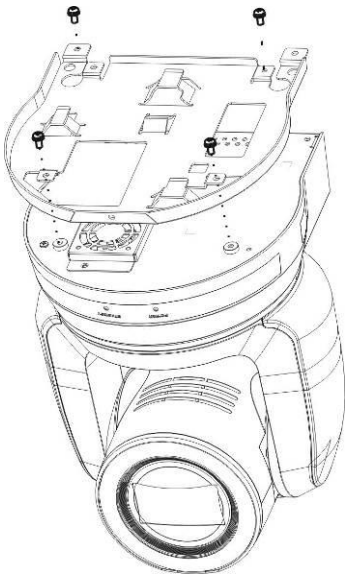

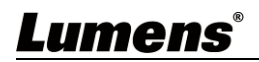

3. 將安裝鈑金 B 鎖固於天花板之吊架

- ※注意: (1) 請使用符合 UL 安全認可之吊架
	- (2) 請預留攝像機連接線材的孔位
- 4. 將安裝鈑金 A 與安裝鈑金 B 結合
	- (1) 將安裝鈑金 A 上推至天花板向右卡入安裝鈑金 B
	- (2) 再鎖上 2 顆 M3 銀色螺絲、1 顆 M3 黑色螺絲固定

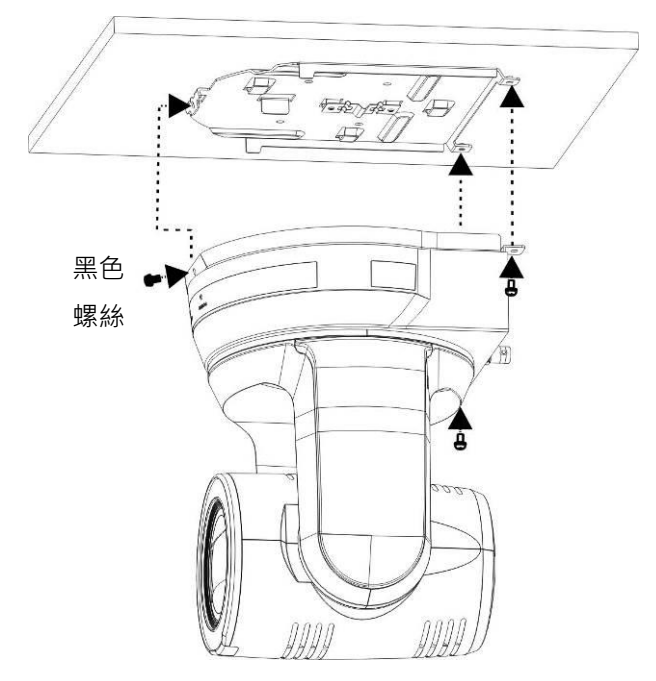

#### 4.2.2.7如何移除

- 1. 將連接線從攝像機移除
- 2. 將天花板連同攝像機取下後, 先移除鎖固安裝鈑金 A 與安裝鈑金 B 的 3 顆螺絲, 向 左推後取下機台

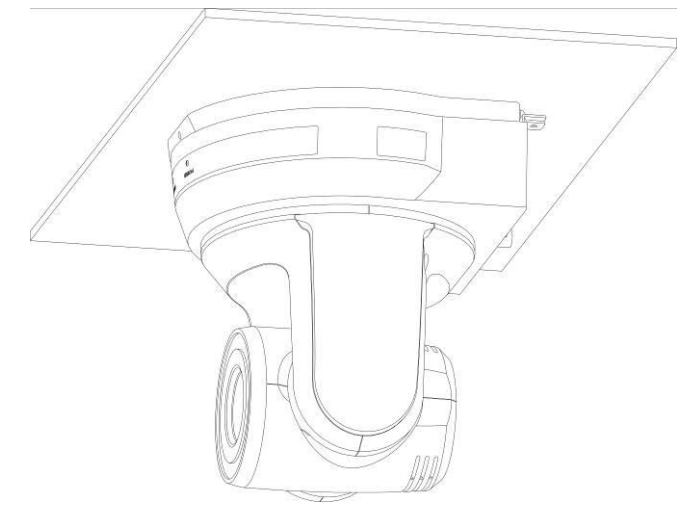

3. 再分別移除吊架與機台間的螺絲

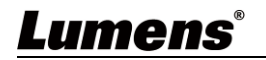

#### <span id="page-15-0"></span>**4.3** 連接裝置

4.3.1 連接 PC(軟體視訊會議)

### **<**說明**> SDI** 僅支援 **48KHz** 聲音輸出**/** 最大支援解析度 **1080p 59.94/50**

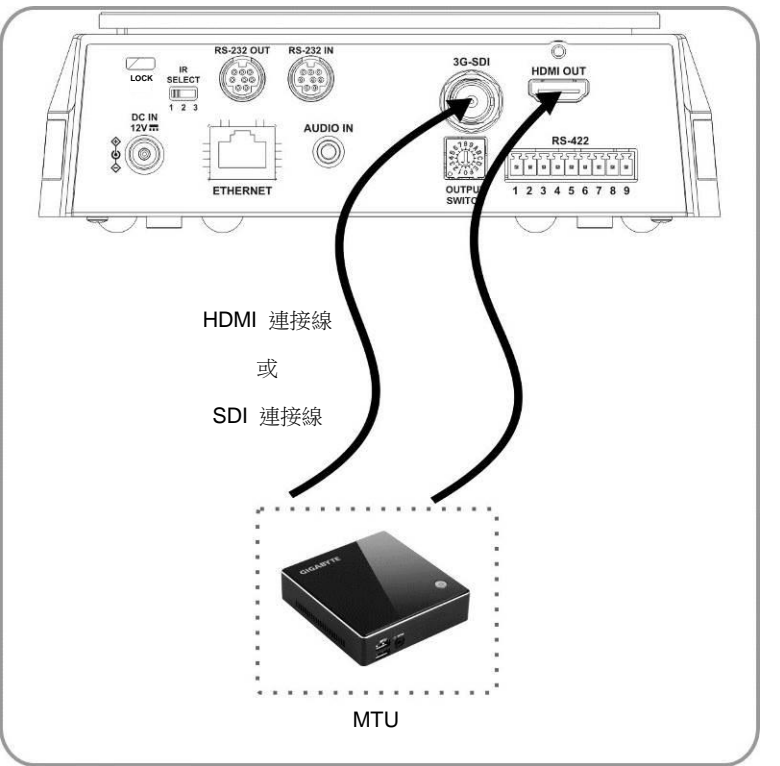

### 4.3.2 連接 HDTV / 電腦螢幕 (HDMI)

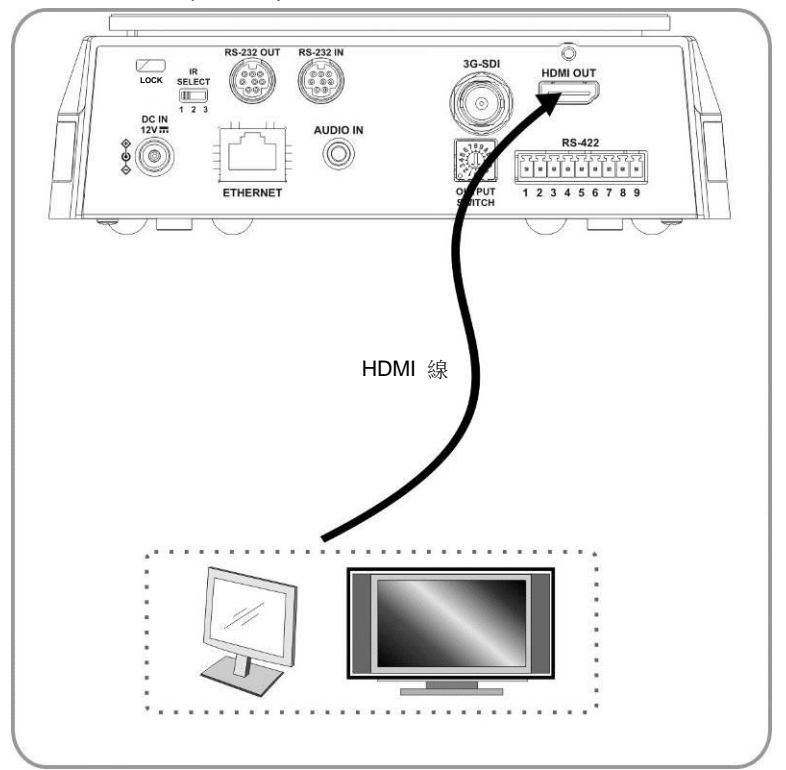

![](_page_15_Picture_6.jpeg)

#### 4.3.3 連接網路

相關網頁連接設定和說明,請參考 <mark>第6*章 網路功能設定說明*</mark>

![](_page_16_Figure_2.jpeg)

![](_page_16_Figure_3.jpeg)

![](_page_16_Figure_4.jpeg)

#### 4.3.5 連接 RS-232

使用 RS-232 in/out 最高可連接 7 台 Lumens 攝像機。

![](_page_17_Figure_2.jpeg)

■ RS-232 腳位定義說明

#### ▼ RS-232 IN Pins Instructions

![](_page_17_Picture_111.jpeg)

#### ▼ RS-232 Connection Instructions

![](_page_17_Figure_7.jpeg)

#### ▼ RS-232 OUT Pins Instructions

|                                  | <b>NO</b> | Pins        | Signals                 |  |
|----------------------------------|-----------|-------------|-------------------------|--|
| $8$ 76<br>$4$   $3$<br>5<br>2  1 |           | <b>DTR</b>  | Data Transmission Reade |  |
|                                  | 2         | <b>DSR</b>  | Data Set Reade          |  |
|                                  | 3         | TXD         | Transmit Data           |  |
|                                  | 4         | GND         | Ground                  |  |
|                                  | 5         | <b>RXD</b>  | Receive Data            |  |
|                                  | 6         | GND         | Ground                  |  |
|                                  |           | OPEN        | Reserved                |  |
|                                  | 8         | <b>OPEN</b> | Reserved                |  |

▼ RS-232 Connection Instructions

![](_page_17_Figure_11.jpeg)

![](_page_17_Picture_12.jpeg)

#### 4.3.6 連接 RS-422

使用 RS-422 最高可連接 7 台 Lumens 攝像機。 **<**注意**>** 當已經使用 **RS-422** 連接時,不可再使用 **RS-232** 連接。

![](_page_18_Figure_2.jpeg)

TXD IN+

 $\overline{a}$ 

![](_page_18_Picture_3.jpeg)

TXD IN+

■ RS-422 接線說明

1. 握住 RS-422 連接頭兩邊,向外拉出,如下圖箭頭所指方向

![](_page_19_Picture_2.jpeg)

2. 剝去一段銅線(AWG Nos.28 to18)外皮,插入接頭孔槽後,以平頭螺絲刀鎖緊固定

![](_page_19_Picture_4.jpeg)

3. 將完成接線之 RS-422 接頭插回攝像機, 即完成連接

![](_page_19_Picture_6.jpeg)

![](_page_19_Picture_7.jpeg)

# <span id="page-20-0"></span>第 **5** 章 遙控器按鍵與螢幕選單介紹

## <span id="page-20-1"></span>**5.1** 遙控器按鍵功能說明

**<**說明**>** 以下依英文字母順序排列。

![](_page_20_Picture_199.jpeg)

![](_page_20_Picture_200.jpeg)

![](_page_20_Picture_5.jpeg)

## <span id="page-21-0"></span>**5.2** 螢幕選單

<說明> 使用遙控器按[**MENU**],叫出螢幕選單;預設值用底線粗體表示。

| 第一層        | 第二層                    | 第三層                                                 |         |                                        |
|------------|------------------------|-----------------------------------------------------|---------|----------------------------------------|
| 主項次        | 次項次                    | 調整值                                                 |         | 功能說明                                   |
|            | 模式<br>(Mode)           | 全自動<br>1.<br>快門先決<br>2.<br>光圈先決<br>3.<br>手動模式<br>4. |         | 曝光模式設定                                 |
|            | 曝光補償<br>(Exposure      | 開啟個閉                                                |         | <b>AE Level</b>                        |
|            | Comp.)                 |                                                     |         |                                        |
|            | 曝光補償等級                 |                                                     |         | 曝光補償(Exposure Comp.)開啟                 |
|            | (Exposure              | $-5 - C - 5$                                        |         | 後可調整                                   |
|            | Comp. Level)           |                                                     |         |                                        |
|            | 聚光燈                    | 開啟/關閉                                               |         |                                        |
|            | (Spot Light)           |                                                     |         |                                        |
|            | 聚光燈位置(Spot             | $X(0-6)Y(0-4)$                                      |         | <i>聚光燈</i> (Spot Light)開啟後可調整          |
|            | <b>Light Position)</b> |                                                     |         |                                        |
|            |                        | 60/30                                               | 50/25   |                                        |
|            |                        | 模式                                                  | 模式      |                                        |
|            |                        | 1/10000                                             | 1/10000 |                                        |
| 光<br>曝     |                        | 1/5000                                              | 1/5000  |                                        |
|            |                        | 1/3000                                              | 1/3000  |                                        |
| (Exposure) |                        | 1/2500                                              | 1/2500  |                                        |
|            |                        | 1/2000                                              | 1/1750  | 當 <i>曝光模式</i> 設定為 <i>快門先決</i> 時可調<br>整 |
|            |                        | 1/1500                                              | 1/1250  |                                        |
|            |                        | 1/1000                                              | 1/1000  |                                        |
|            |                        | 1/725                                               | 1/600   |                                        |
|            | 快門先決                   | 1/500                                               | 1/425   |                                        |
|            | (Shutter Pri)          | 1/350                                               | 1/300   |                                        |
|            |                        | 1/250                                               | 1/215   |                                        |
|            |                        | 1/180                                               | 1/150   |                                        |
|            |                        | 1/120                                               | 1/120   |                                        |
|            |                        | 1/100                                               | 1/100   |                                        |
|            |                        | 1/90                                                | 1/75    |                                        |
|            |                        | 1/60                                                | 1/50    |                                        |
|            |                        | 1/30                                                | 1/25    |                                        |
|            |                        | 1/15                                                | 1/12    |                                        |
|            |                        | 1/8                                                 | 1/6     |                                        |
|            |                        | 1/4                                                 | 1/3     |                                        |

![](_page_21_Picture_3.jpeg)

![](_page_22_Picture_280.jpeg)

![](_page_22_Picture_1.jpeg)

![](_page_23_Picture_222.jpeg)

![](_page_24_Picture_310.jpeg)

![](_page_24_Picture_1.jpeg)

![](_page_25_Picture_399.jpeg)

![](_page_26_Picture_488.jpeg)

![](_page_27_Picture_353.jpeg)

![](_page_28_Picture_269.jpeg)

![](_page_29_Picture_187.jpeg)

![](_page_29_Picture_1.jpeg)

# <span id="page-30-0"></span>第 **6** 章 網路功能設定說明

#### <span id="page-30-1"></span>**6.1** 攝像機連接網路

#### **6.1.1** 網路連接

常用之網路連接方式有兩種,如下所示

1. 通過交換機或路由器連接

![](_page_30_Figure_5.jpeg)

2. 通過網路線直接連接,須修改電腦之 IP 位址同攝像機使用之網段 例:攝像機出廠預設 IP 位址為 192.168.100.100,需將電腦 IP 位址設定相同網段如 192.168.100.101, 電腦才可正確與攝像機連線

![](_page_30_Picture_7.jpeg)

スタッチ スタッチ おおや おおや おおや おおや おおや おおや 電脳 電脳 かいしょく こうきょう こうきょう こうしょう こうしょう こうしょう こうしょう

修改電腦網路設定

![](_page_30_Picture_108.jpeg)

![](_page_30_Picture_11.jpeg)

### **6.1.2** 使用瀏覽器觀看畫面

- 開啟瀏覽器, 在網址列輸入攝像機的 IP 位址 例:[http://192.168.100.100](http://192.168.100.100/) (預設 IP 位址)
- ■輸入管理者帳號及密碼

![](_page_31_Picture_3.jpeg)

# **6.1.3** 使用 **Lumens VMS** 軟體觀看畫面

**<**說明**>** 若為 **VC-A61PN**,請將 **NDI|HX** 關閉方可支援**(**請參考 *6.2.5* 設定*-*視訊*-NDI|HX* **)**

- 開啟 LUMENS VMS 軟體(請至 Lumense 官網下載)
- 尋找攝像機:按下 Q [自動搜查裝置]按鈕,即可搜尋到攝像機
- 點擊列表中攝像機,連線後即可開始操作

**<**注意**>** 使用自動搜尋時,攝像機須與電腦位於同一網段下,如:**192.168.4.X**

![](_page_31_Picture_10.jpeg)

![](_page_31_Picture_11.jpeg)

#### **6.1.4** 使用 **RTSP** 播放器觀看畫面

**<**說明**>** 若為 **VC-A61PN**,請將 **NDI|HX** 關閉方可支援**(**請參考 *6.2.5* 設定*-*視訊*-NDI|HX* **)** 除瀏覽器及 VMS 外,亦可使用其它免費軟體進行 RTSP 連線,例:VLC、Quick Time、 PotPlayer 等免費軟體

RTSP 連線位址格式如下 :

- RTSP Stream 1 => rtsp://攝像機 IP:8554/hevc
- RTSP Stream 2 => rtsp://攝像機 IP:8557/h264
- RTSP Stream 3 => rtsp://攝像機 IP:8556/h264

如啟用密碼驗證,RTSP 連線位址如下:

- rtsp://Username:Password@VC IP address:port/hevc
- rtsp://Username:Password@VC IP address:port/h264
- 啟用密碼驗證功能, 請參考 6.2.9 設定-網路

#### 範例:

開啟 VLC 軟體,點擊[開啟網路串流],輸入 URL: <rtsp://192.168.100.150:8557/h264>

![](_page_32_Picture_206.jpeg)

#### **6.1.5** 使用 **NDI Studio Monitor** 觀看畫面

#### **<**說明**>** 僅適用 **VC-A61PN**,**NDI|HX** 開啟時可支援**(**請參考 *6.2.5* 設定*-*視訊

有關 NewTek 產品操作或說明,請至網站 <https://www.newtek.com/>

NDI 4 Tool 下載連結 <http://new.tk/NDIHX-Driver-Win>

![](_page_32_Picture_17.jpeg)

# <span id="page-33-0"></span>**6.2** 網頁功能說明

**6.2.1 登入畫面** 

![](_page_33_Picture_92.jpeg)

![](_page_33_Picture_3.jpeg)

# **6.2.2** 即時觀看

![](_page_34_Picture_165.jpeg)

![](_page_34_Picture_2.jpeg)

# **6.2.3** 使用者管理

![](_page_35_Picture_108.jpeg)

![](_page_35_Picture_2.jpeg)

#### **6.2.4** 設定**-**系統設置

#### **<**說明**> VC-A61PN NDI|HX** 設定為開啟時,不支援預覽窗格

![](_page_36_Picture_2.jpeg)

![](_page_36_Picture_3.jpeg)

# **6.2.5** 設定**-**視訊

![](_page_37_Picture_322.jpeg)

![](_page_37_Picture_2.jpeg)

# 6.2.5.1 串流參數設定

![](_page_38_Picture_190.jpeg)

# **6.2.6** 設定**-**攝像機

# **<**說明**> VC-A61PN NDI|HX** 設定為開啟時,不支援預覽窗格

![](_page_38_Picture_191.jpeg)

繁體中文 **-** 38

![](_page_39_Picture_171.jpeg)

![](_page_39_Picture_1.jpeg)

![](_page_40_Picture_186.jpeg)

# **6.2.7** 設定**-**圖像

**<**說明**> VC-A61PN NDI|HX** 設定為開啟時,不支援預覽窗格

![](_page_41_Picture_137.jpeg)

![](_page_41_Picture_3.jpeg)

# **6.2.8** 設定**-**音訊

![](_page_42_Picture_141.jpeg)

# **6.2.9** 設定**-**網路

![](_page_43_Picture_268.jpeg)

![](_page_44_Picture_282.jpeg)

# **6.2.10** 設定**-**時間

![](_page_44_Picture_283.jpeg)

![](_page_44_Picture_3.jpeg)

# **6.2.11** 設定**-**維護**-**韌體更新

![](_page_45_Picture_72.jpeg)

# **6.2.12** 設定**-**維護**-**事件記錄

![](_page_45_Picture_73.jpeg)

![](_page_45_Picture_4.jpeg)

## **6.2.13** 設定**-**維護**-**安全性

**<**說明**> 僅適用 VC-A61P,VC-A61PN 不支援此功能**

![](_page_46_Picture_124.jpeg)

# **6.2.14** 設定**-**維護**-**系統服務

![](_page_46_Picture_125.jpeg)

![](_page_46_Picture_5.jpeg)

# <span id="page-47-0"></span>**6.2.15** 設定**-**維護**-**重啟

![](_page_47_Picture_142.jpeg)

# **6.2.16** 關於

![](_page_47_Picture_143.jpeg)

![](_page_47_Picture_4.jpeg)

# <span id="page-48-0"></span>第 **7** 章 **DIP** 切換設定

## <span id="page-48-1"></span>**7.1 DIP SWITCH**

**7.1.1 OUTPUT Switch**

亦可透過 **OSD/ RS-232 Command** 切換,以最後一次執行動作為主

![](_page_48_Picture_4.jpeg)

![](_page_48_Picture_214.jpeg)

### **7.1.2 IR SELECT**

![](_page_48_Picture_215.jpeg)

![](_page_48_Picture_8.jpeg)

# <span id="page-49-0"></span>第 **8** 章 常見問題排除

本章說明使用 VC-A61P/VC-A61PN 時常遭遇的問題,提供建議解決方案,仍無法解決問題時,請 洽經銷商或服務中心。

![](_page_49_Picture_367.jpeg)